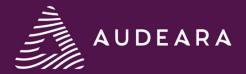

# **Getting started with AudAssist Desktop**

Software Version: 2.0

#### **About AudAssist**

Audeara's AudAssist Desktop is a computer software designed to help clinics quickly and easily personalise your client's A-02 Headphones. With AudAssist, you can provide an efficient, full service experience for your clients by helping them unlock the power of tailored sound.

#### What's new with AudAssist 2.0?

- ▶ **Import file** from NOAH to create a hearing profile for Audeara headphones.
- Additional fitting options to support CROS fittings.
- **Personalisation demonstration** so that clients can experience the difference that personalisation makes in the clinic.
- **Express fit** allows you to take less than a minute to personalise your client's headphones!

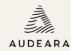

# Setting up AudAssist

There are three sections within Audeara Settings:

- ► Clinic information
- ► Import file settings
- ► Logging

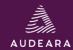

#### AudAssist Settings | Clinic Information

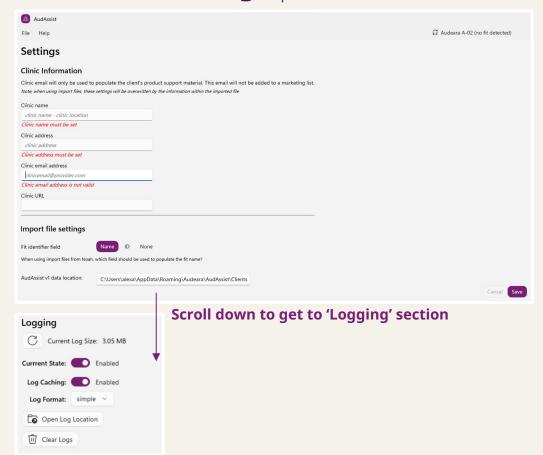

Upon first launch of AudAssist on your computer, you will be required to input your clinic information.

Upon first launch of AudAssist on your computer, you will be required to input your clinic information.

This will ensure that we can provide you and your clients with seamless software and product support if required.

Email addresses will only be used for product support purposes and will not be added to a marketing list.

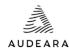

#### **AudAssist Settings** | Import file settings

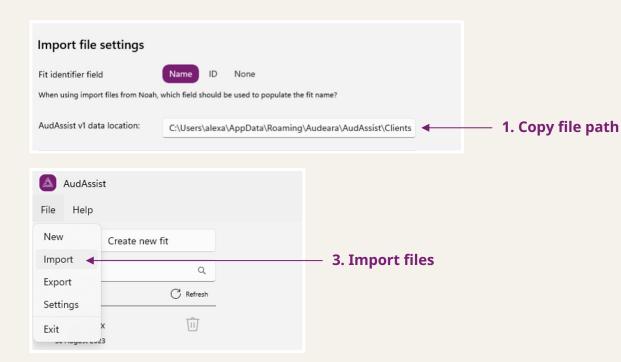

If you previously used AudAssist v1, you can import your client data into v2. To do this, follow these steps:

- In AudAssist v2, under the 'Import file settings' section, copy the file path for the 'AudAssist v1 data location' into your computer's File Explorer.
- 2. Select all client files from the folder and copy to your Clipboard (Ctrl + C).
- 3. Return to AudAssist v2, select 'File' in the top left corner, and then select 'Import'
- 4. The data location for AudAssist v2 will open in a new window. Paste files (Ctrl + V) and click 'Import'.
- 5. You will now be able to see all your previous client details on the left side of the screen within AudAssist v2.

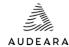

#### AudAssist Settings | Logging

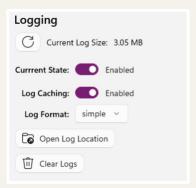

#### **Troubleshooting support**

If you encounter a problem with AudAssist, please email through the following to support@audeara.com:

- Steps taken when you encountered the problem. This will help us to reproduce that problem and investigate thoroughly.
- Attach the Log file from AudAssist. To find the log file:
  - ▶ Navigate to 'File' > 'Settings'
  - Under the 'Logging' section, click 'Open Log Location' this will open the folder where your logs are located
  - ▶ Select the latest log file and attach to the email

#### **Recommended settings**

To ensure that we can provide you with troubleshooting support, we recommend keeping the default settings as pictured to the left.

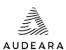

# **Create new fit**

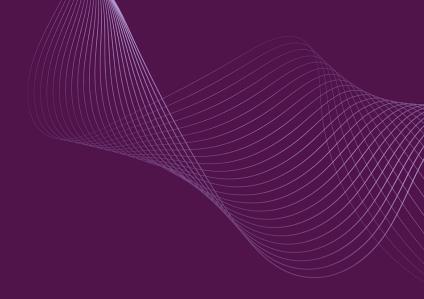

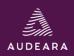

#### **Create new fit**

There are two ways to create a new fit within AudAssist. **Choose from the following two options:** 

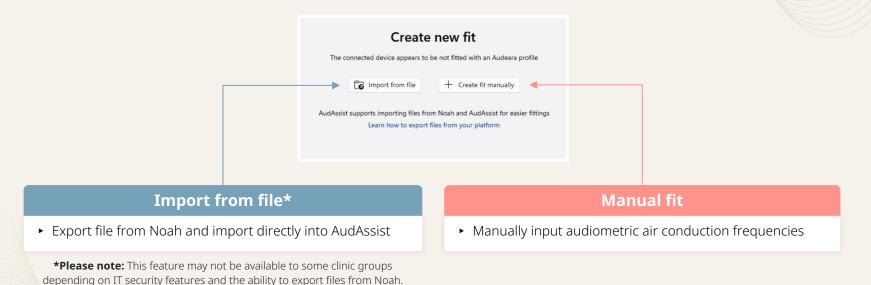

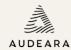

#### **Create new fit** | Import from file

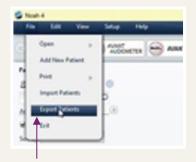

1. Export Patients

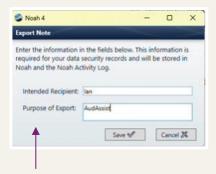

3. Complete 'Export Note'

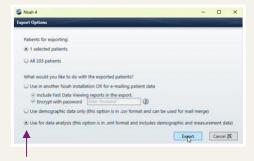

2. 'Use for data analysis'

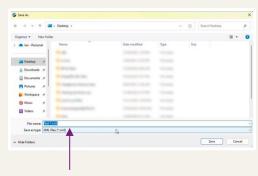

4. Save as .xml file

To import an audiogram into AudAssist, first you need to export the file from Noah.

- 1. Select the Client Record, then go to the 'File' menu and select 'Export Patients'
- 2. Check the 'Use for data analysis' option and click 'Export'
- 3. 'Export Note' must be completed before the 'Save' dialog appears
- 4. Choose save location and make sure the file saves as an '.xml' file
- 5. An export confirmation will pop up, select 'OK'
- 6. Now open AudAssist

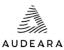

#### Create new fit | Import from file

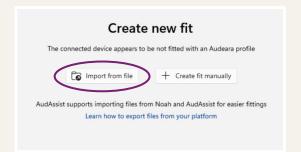

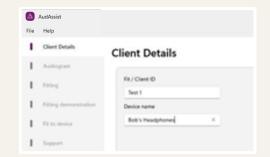

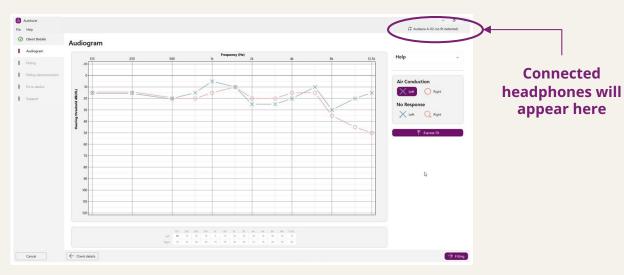

#### To import a file into AudAssist:

- Select the 'Import from file' option, navigate to file saved location and select 'Open'
- ► The Fitting Wizard will open to the Client Details step. AudAssist will auto-populate the Client ID as per your settings – you can edit this if required
- The client's headphones can also be renamed – this will be the name that appears in Bluetooth device searches
- Select 'Audiogram' in the bottom right the client's audiogram will be imported on the next screen
- ► Connect the A-02 Headphones to the computer using the supplied USB-A to C cable. It's important to ensure that this is a data cable and not just a charging cable
- ► Either proceed to 'Express Fit' or go through the 'Fitting' wizard

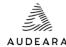

#### Create new fit | Manual fit

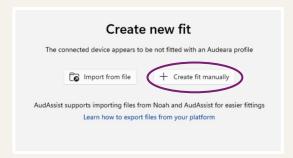

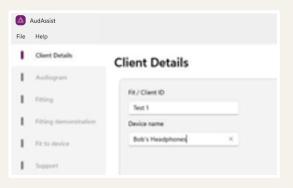

# Ensure client details are correct before creating the fitting:

- Enter the client's name or the preferred identification code for your clinic
- The client's headphones can be renamed

   this will be the name that appears in
   Bluetooth device searches
- When complete, select 'Audiogram' in the bottom right to begin manual fitting

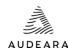

#### Create new fit | Manual fit

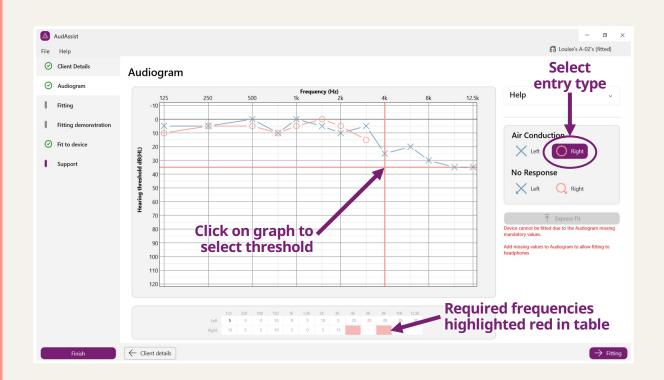

#### To manually enter a fitting:

- ► Select entry type: Air Conduction or No Response for either Left or Right ear
- Enter the client's audiometric thresholds by clicking on the graph with the mouse or enter them directly into the table at the bottom of the screen
- Ensure that all the required frequencies highlighted in red in the table are entered
- ➤ To delete entered frequencies, either select the relevant entry type and click the incorrect point on the graph to remove it, or delete entry from the table
- ► Connect the A-02 Headphones to the computer using the supplied USB-A to C cable. It's important to ensure that this is a data cable and not just a charging cable
- ► Either proceed to 'Express Fit' or go through the 'Fitting' wizard

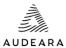

# Fitting headphones

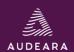

#### Fitting headphones

Once the fitting has been created within AudAssist (whether you have imported from file or created the fit manually) **choose from the two options to upload the fitting to the headphones:** 

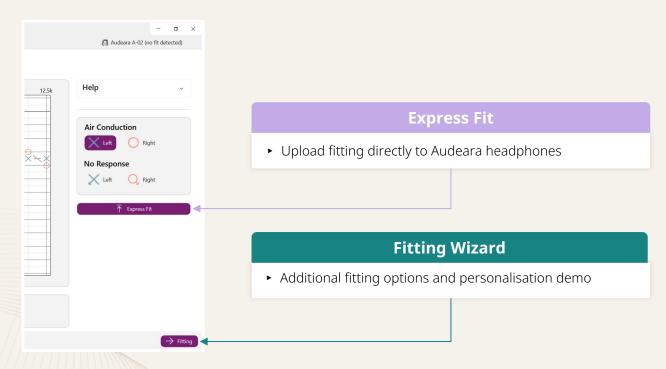

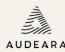

#### **Express Fit**

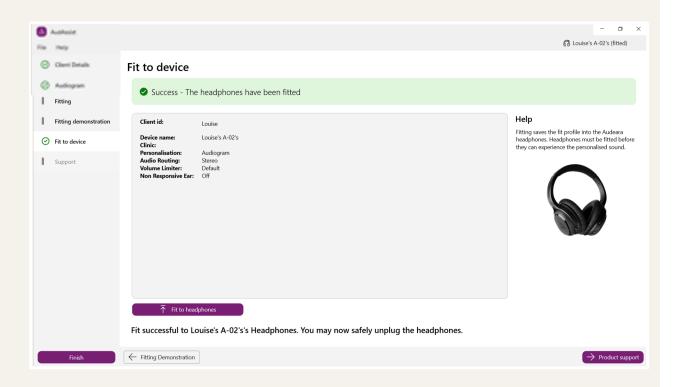

## Selecting Express Fit will upload the fit directly to the A-02 Headphones

- You may need to wait a few moments while it's being uploaded
- Once complete, a success notification will appear on screen
- ► Select 'Finish' in the bottom left and unplug the headphones

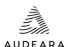

#### Fitting Wizard | Overview

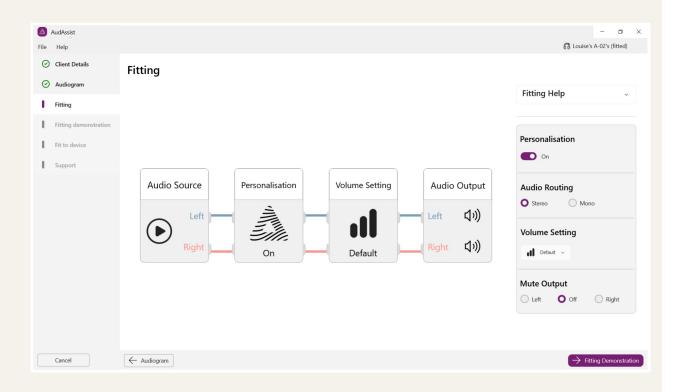

There are several fitting options that may be applied on the fitting screen – these will be reflected in the audio flow diagram:

- ► **Personalisation** this can be turned on/off to apply the fitting to the headphones. We recommend that you keep this on.
- Audio Routing Stereo or Mono sound may be applied to the headphones. This may be useful in some CROS Fittings or other special cases.
- Volume Setting Volume limiting or boosting may be applied to adjust maximum volume. Detailed information on this can be found on the next page.
- ► **Mute Output** either the left or right ear may be muted for CROS Fittings or other special cases.

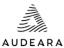

#### Fitting Wizard | Volume Setting

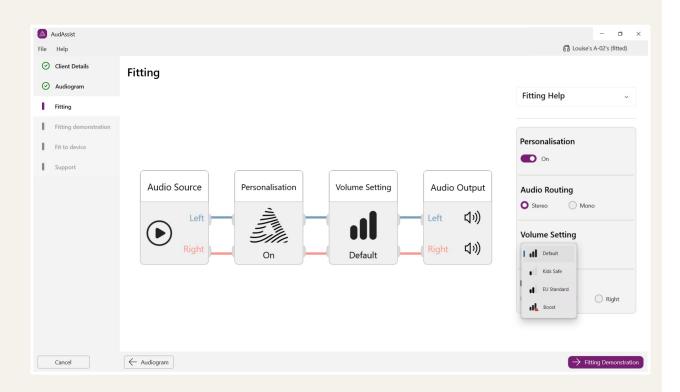

There are several Volume Setting options that may be applied on the fitting screen:

- ► **Default** Industry standard, no additional volume limiting is applied.
- Kids Safe This volume limiting setting may be applied to restrict output to a lower level for children (85 dBA).
- ► **EU Standard** This volume limiting setting may be applied to restrict output to the recommended European Safe Listening level.
- ▶ **Boost** This volume setting may be applied to increase the maximum volume. Caution must be taken as this boost increases the volume above standard safe listening levels. It should only be used at the discretion of the audiologist in extenuating circumstances.

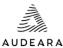

#### Fitting Wizard | CROS Fitting

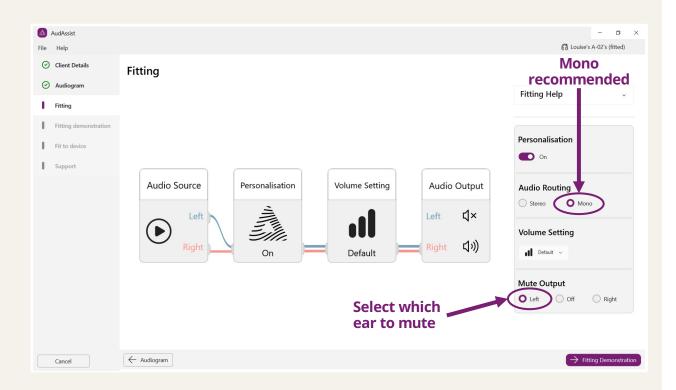

## Use the fitting wizard to apply a CROS Fitting:

- ► It's recommended that Audio Routing is changed to 'Mono', so the same signal is going to both ears
- Mute the output of the Non-Responsive ear – make sure that you have the correct ear chosen
- Once the fitting selections are complete, proceed to 'Fitting Demonstration' and 'Fit to device'

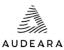

#### **Fitting Wizard** | Fitting demonstration

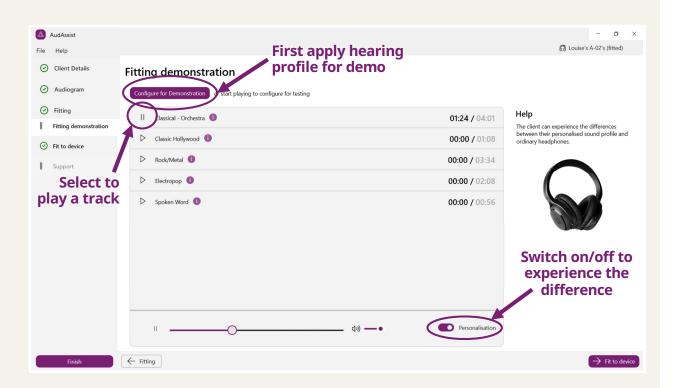

To demonstrate the difference of personalised sound to your client:

- Make sure the headphones are switched on and connected to the computer with the data cable
- ► Select 'Configure for Demonstration' this may take a few moments as it will upload the hearing profile created in the previous steps to the headphones
- ► If the volume levels are low, check your computer's volume output and make sure this is set appropriately
- ► Choose from one of the embedded audio files and use the switch in the bottom right to seamlessly switch between Personalised and Non-Personalised states to highlight the benefits of Audeara's personalisation

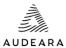

#### Fitting Wizard | Fitting demonstration

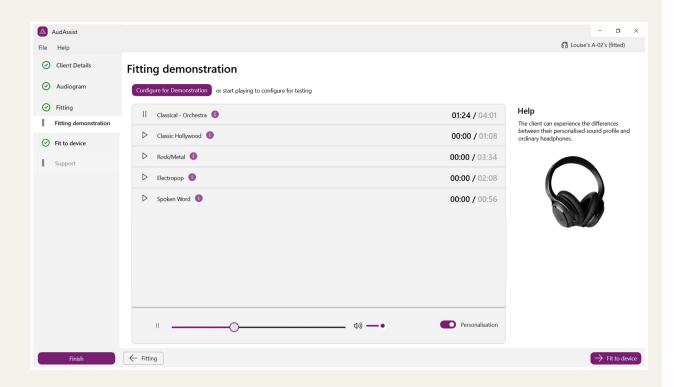

# To demonstrate the difference of personalised sound to your client:

- Make sure the headphones are switched on and connected to the computer with the data cable
- ► Select 'Configure for Demonstration' this may take a few moments as it will upload the hearing profile created in the previous steps to the headphones
- ► If the volume levels are low, check your computer's volume output and make sure this is set appropriately
- ► Choose from one of the embedded audio files and use the switch in the bottom right to seamlessly switch between Personalised and Non-Personalised states to highlight the benefits of Audeara's personalisation

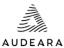

#### Fitting Wizard | Product support

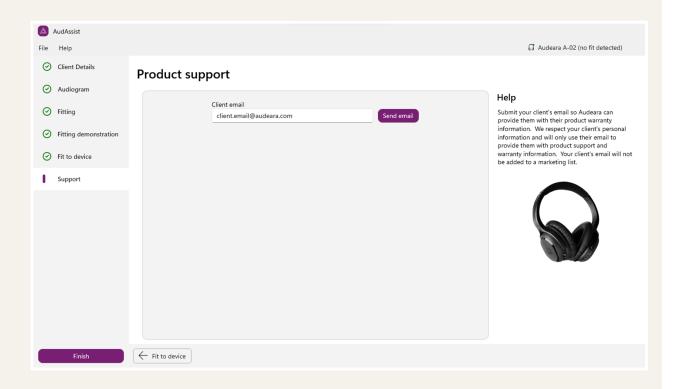

Providing your client's email here will enable us to send them warranty information for future product support if required.

Your client's email will only be used for this purpose and will not be added to a marketing list.

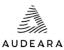